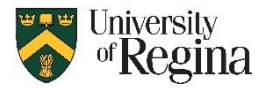

## **Microsoft Authenticator First Time Set-up**

- 1. Go to<https://portal.office.com/> in a web browser on your computer
- 2. Sign in to your uregina Microsoft Account [username@uregina.ca](mailto:username@uregina.ca) and usual password
	- a. If MFA is enabled, you will be prompted to install the Microsoft Authenticator App on your mobile device.
	- b. If not prompted, you will need to enroll in MFA first.
		- i. Go to the MFA portal at: <https://novapp.cc.uregina.ca/perl/mfa.cgi>
		- ii. Log in with your uregina username and password
		- iii. Click the "Enroll in MFA" button
		- iv. Wait until you see "Your request was submitted successfully" in red across the top
- 3. Install the MS Authenticator App
	- a. Open the Google Play Store or Apple App Store on your mobile device
	- b. Search for "Microsoft Authenticator"
	- c. Click to Install, same as other apps
- 4. Once the app is installed, go back to the [https://portal.office.com](https://portal.office.com/) browser window
- 5. If this is your first time using the app, click 'Next' until you see a screen with a QR Code on it.

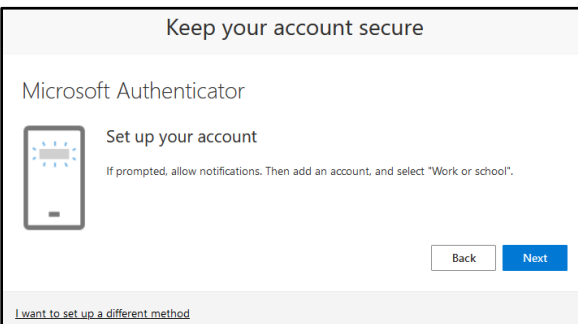

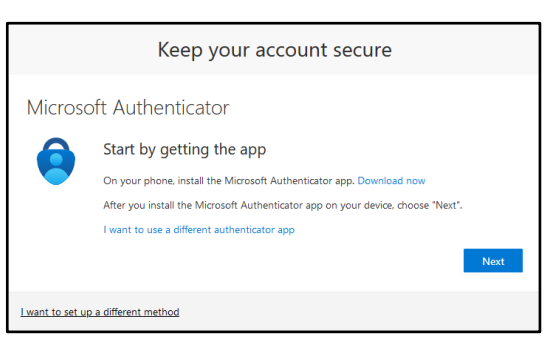

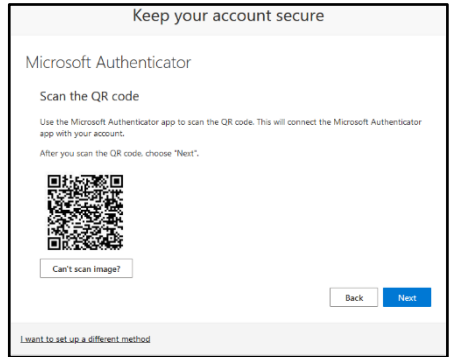

- 6. On your mobile device, open the MS Authenticator app.
- 7. Scan the QR code with the MS Authenticator app **OR**

If you already had the app and have signed in before you need to add an account manually first.

- a. Click the "+" in the top right corner in the app
- b. Click "**Work or School Account"**
- c. Click "**Scan a QR Code"**

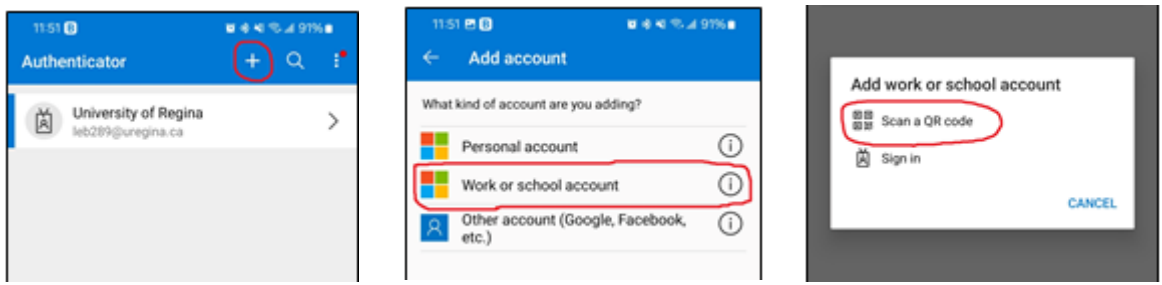

**NOTE: You MUST scan the QR code with the MS Authenticator app. Do NOT scan the code with your phone camera or other QR scan app.**

- 8. After scanning the QR Code, your device will be set up to use MS Authenticator.
- 9. When Signing into your uregina Microsoft account, you will periodically be prompted to enter a twodigit number into the MS Authenticator app on your device to verify your identity.
- 10. On the Sign in page you will see a two-digit number.

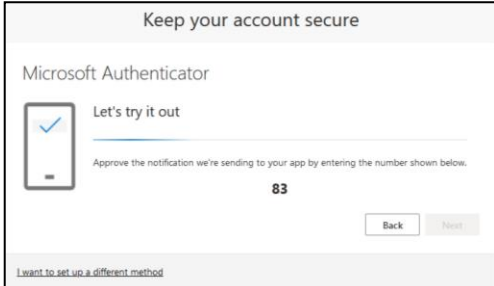

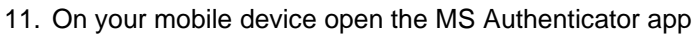

- a. Authenticator will show the location of the login request
- b. You will see a prompt to 'Enter the number shown to sign in'
- c. Enter the number shown in the browser window to authenticate.
- d. You will now be signed in to your Microsoft Account.

## **Hardware Token Option**

If you do not have a mobile device to use for Authenticator, there are Hardware Tokens available.

- A. To request a hardware token, submit a Footprints ticket to the IT Support Centre.
	- Go to [https://ursource.uregina.ca/is,](https://ursource.uregina.ca/is) and log in if prompted
	- Under Forms choose Footprints Ticket form
	- After submitting the form, you will receive a ticket notification by email.
	- Once you receive an email that the ticket is Completed, you can pick up your token from the IT Support Centre during regular business hours.
- B. If you already have a token for DUO, you will need to exchange it for a new one that works with both DUO and MS Authenticator. Submit a Footprints Ticket as outlined above.
- C. Once you have your hardware token in hand, you will need to set up MFA on your Microsoft Account to use a Hardware Token instead of the Authenticator App.
	- 1. Go to<https://portal.office.com/> in a web browser on your computer
	- 2. Sign in to your uregina Microsoft Account *username*[@uregina.ca](mailto:username@uregina.ca)
	- 3. Click your initials at the top right
	- 4. Click 'View Account'
	- 5. Click 'Security Info'
	- 6. Click '+Add Method'
	- 7. Click Hardware Token

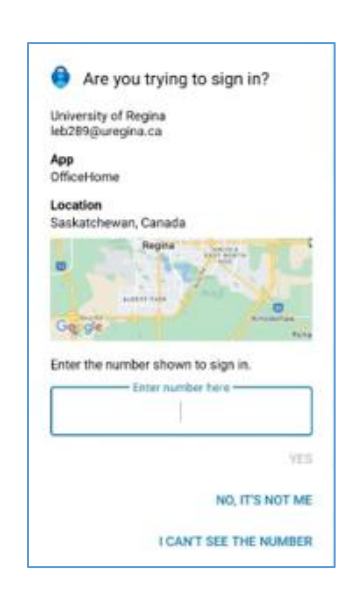